## **New Vendor Instruction Manual: Creating and Account and Vendor Profile:**

If you are a new vendor to Roche, or want to be considered for future Roche business, you must have a registered account for your company in the Roche Vendor Portal. To create an account for your company:

1) Start by registering your profile. Click "Prospective Vendors" in the top navigation bar.

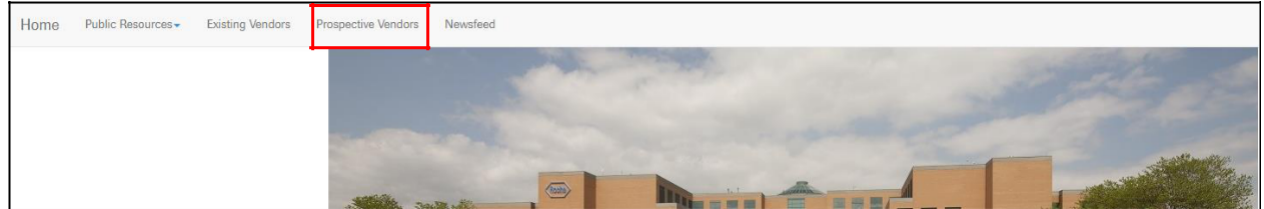

2) On the Prospective Vendors page, click the blue "Prospective Vendor Registration" button.

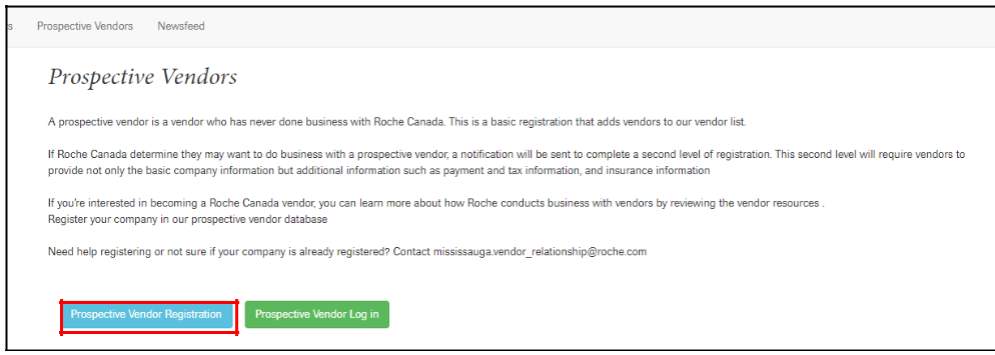

3) Register using the email account associated with your company, create and confirm a password and enter the CAPTCHA.

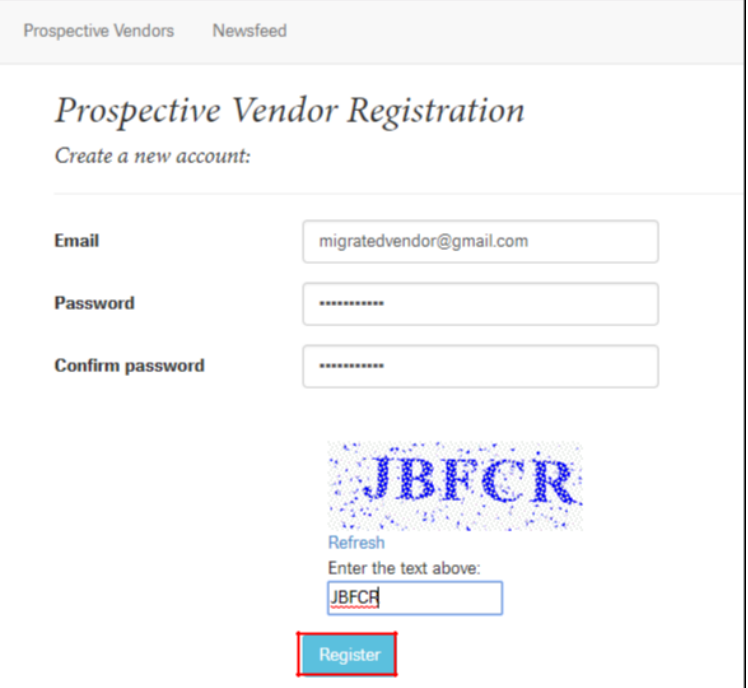

4) After Registering, you will be redirected to the following screen. As indicated, check your email and click the link provided.

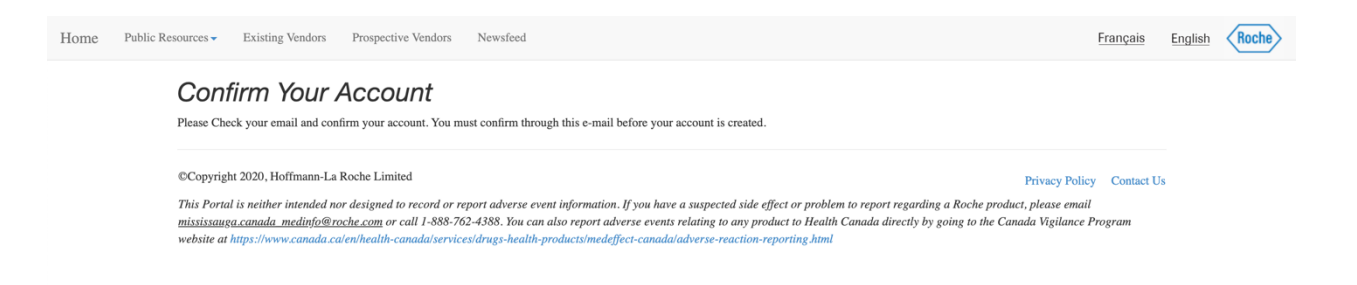

5) After clicking the link provided through email, you will be redirected to this screen. Please click "click here to log in".

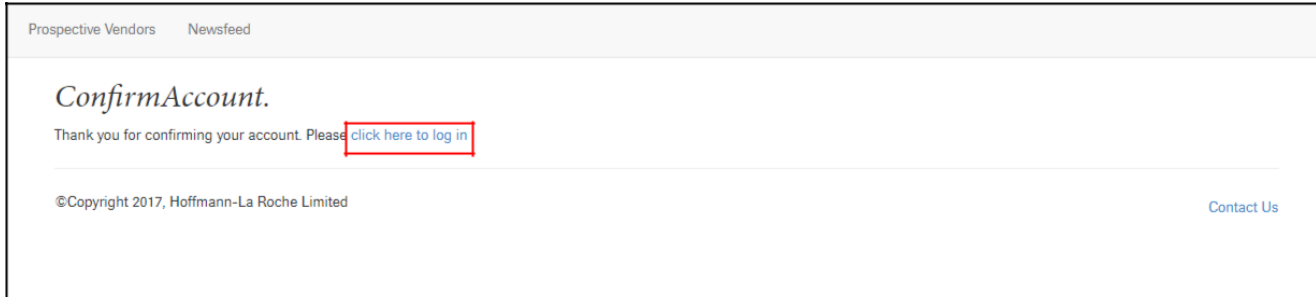

6) Login with the information you registered with in step 3.

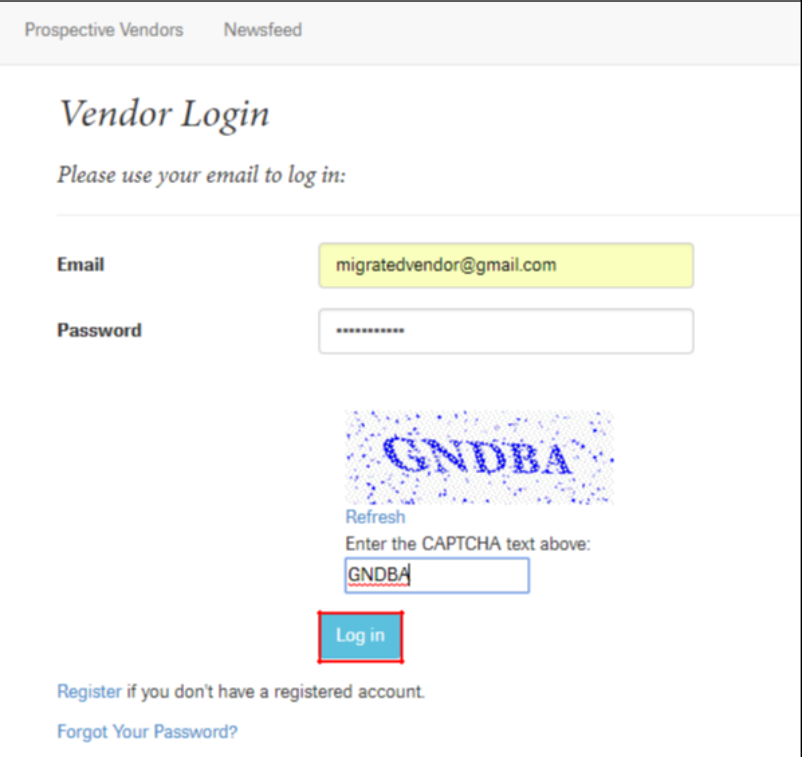

7) After clicking Login, you will be redirected to the Vendor Registration page. Complete all mandatory fields at a minimum and click "Submit".

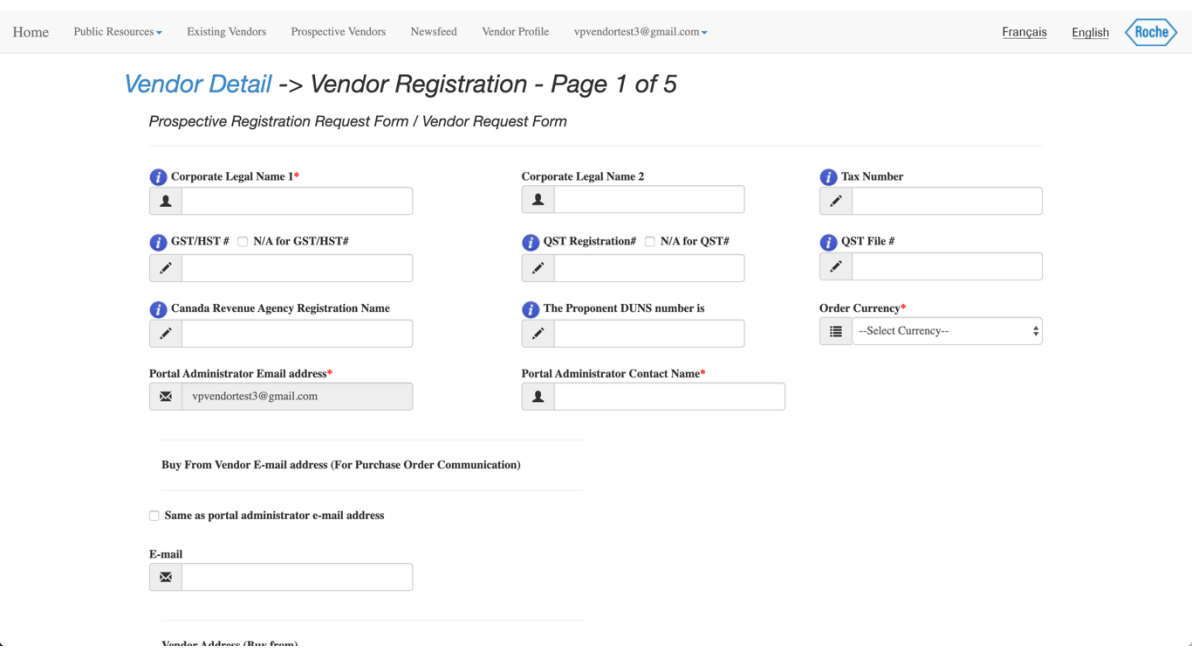

8) Upon submitting your profile will be reviewed by procurement. Once approved by procurement, your status will be upgraded to "Registered"

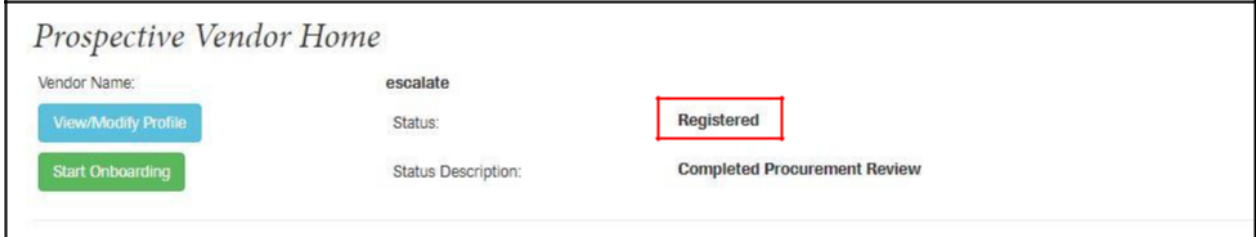

Registered prospective vendors who are awarded business will be invited to onboard and become an approved Roche Canada vendor through the Vendor Portal. Having an "Approved" vendor status in the vendor portal is a mandatory requirement prior to conducting business with Roche.